*Oorspronkelijke programmanaam:* Happy Screensaver

Jaar: 00 99 98 Druk: 10 9 8 7 6 5 4 3 2 1

**ISBN 90 5432 208 X prod.nr. D00933 comp.nr. D04112**

© Copyright oorspronkelijke tekst 1998 by The Learning Company Holland bv.

All rights reserved

Niets van deze uitgave mag worden verveelvoudigd, opgeslagen in een geautomatiseerd gegevensbestand, of openbaar gemaakt, in enige vorm of op enige wijze, hetzij elektronisch, mechanisch, door middel van fotokopieën, opnamen, of op welke wijze ook, zonder voorafgaande schriftelijke toestemming van The Learning Company Holland bv.

Alle handelsmerken en geregistreerde handelsmerken zijn eigendom van de respectieve eigenaren van deze handelsmerken en worden als zodanig erkend.

Neem voor informatie contact op met: TLC Domus, Postbus 94791, 1090 GT Amsterdam, 020 495 3000 http://www.domus.nl.

#### Licentieovereenkomst

Lees onderstaande voorwaarden zorgvuldig, alvorens dit programma te gebruiken. In deze overeenkomst wordt geregeld wat voor een gebruik u mag maken van bijgevoegde The Learning Company Holland bv-producten, inclusief eventuele handleidingen, diskettes, CD-ROM's, DVD-disks, computerprogramma's en materialen die erbij horen (de 'software'). Door de verzegelde verpakking van de softwaredragers te openen en/of de software te gebruiken, aanvaardt u de voorwaarden van deze overeenkomst. Indien u niet akkoord gaat met de voorwaarden van deze overeenkomst, dan dient u de softwaredragers in hun ongeopende verpakking met de daarbij behorende zaken binnen 8 dagen na aankoop aan uw punt van aankoop te retourneren voor volledige terugbetaling.

*Licentieverlening* Deze overeenkomst geeft u het recht om één kopie te maken en te gebruiken van de software. De software is 'in gebruik' op een computer, als hij in een tijdelijk geheugen geladen is of geïnstalleerd is in het permanente geheugen van die computer. U kunt de software gebruiken op een netwerk mits u voor elke gebruiker één kopie aanschaft. Voor informatie over voordelige multilicentietarieven kunt u contact opnemen met The Learning Company Holland bv. *Auteursrecht en beperkingen* De software wordt beschermd door wetten van intellectuele eigendom en door internationale verdragsbepalingen. The Learning Company Holland bv behoudt alle auteursrechten. U verkrijgt slechts een licentie zoals in deze overeenkomst omschreven. Het is slechts toegestaan één kopie te maken van de software voor back-up- of archiefdoeleinden. Het is slechts toegestaan de software te kopiëren op één enkele vaste schijf, mits u het origineel alleen bewaart voor back-up- of archiefdoeleinden. Het is niet toegestaan de software te verhuren of in huurkoop te geven of op enig andere wijze openbaar te maken of te verveelvoudigen, behoudens voor uw eigen gebruik. Het is (openbare) bibliotheken verboden zonder voorafgaande schriftelijke toestemming van The Learning Company Holland bv de software uit te lenen. Het is niet toegestaan deze licentie te vervreemden op welke wijze dan ook. Het is niet toegestaan de software te decompileren, disassembleren of te ontsleutelen.

*Beperkte garantie* The Learning Company Holland bv garandeert dat de media waarop de software is gedistribueerd 60 dagen vanaf de datum van aankoop vrij zijn van materiaal- en fabricagefouten. The Learning Company Holland bv zal, naar eigen keuze, het betaalde bedrag voor de software vergoeden, of de software repareren of vervangen, mits (a) de defecte software binnen 60 dagen vanaf de aankoopdatum geretourneerd wordt aan The Learning Company Holland bv, vergezeld van een origineel betalingsbewijs en (b) u de bijgesloten ondersteuningskaart hebt ingevuld en teruggestuurd. Dit is uw enige recht bij het inroepen van de garantie. Andere dan bovenomschreven garantie wordt door The Learning Company Holland bv niet gegeven.

*Beperking van de aansprakelijkheid* The Learning Company Holland bv sluit alle aansprakelijkheid voor defecten in de software uit. Voorzover deze clausule rechtens niet overeengekomen kan worden, zal de aansprakelijkheid van The Learning Company Holland bv zich beperken tot het bedrag van de aankoopprijs van de software.

versie 1.2/1296

### **Ondersteuning**

Een TLC Domus-product wordt met de grootste zorg gemaakt en verpakt. Door gebruik te maken van geavanceerde testmethoden, zijn wij in staat een hoge mate van kwaliteit van onze producten te waarborgen. Toch willen wij u er op wijzen dat wij niet kunnen garanderen dat het door u aangeschafte product 100% foutloos zal functioneren op uw computer. De reden hiervoor is, dat er op de huidige computermarkt dermate veel verschillende systeemconfiguraties te koop zijn dat deze onmogelijk allemaal te testen zijn.

Pas wanneer er problemen met een specifieke configuratie bekend zijn, kunnen wij onze tests aanpassen. Tevens kunnen wij er dan door middel van gepaste programmawijzigingen voor zorgen, dat het programma ook op deze configuratie zonder problemen werkt.

Productinformatie die nadat de handleiding in druk ging, beschikbaar is gekomen, kunt u terugvinden in het bestand met de naam LEESMIJ.TXT dat op uw CD-ROM staat.

Raadpleeg bij een probleem als eerste het helpbestand via de menuoptie *Help* indien het door u gekochte programma over deze functie beschikt. Op de meeste vragen kunt u ook in onze handleiding een antwoord vinden.

Uiteraard kunt u bij verdere vragen of voor ondersteuning contact opnemen met onze helpdesk. Zij kunnen u echter alleen dan ondersteuning aanbieden wanneer zij de bijgevoegde Ondersteuningskaart ingevuld hebben ontvangen. U kunt uw vragen schriftelijk richten aan:

TLC Domus Afd. Support Postbus 94791 1090 GT Amsterdam

Mocht het door u gerapporteerde probleem niet veroorzaakt zijn door een TLC Domus-product, dan kan een kleine vergoeding voor de afhandeling in rekening worden gebracht.

## **INHOUD**

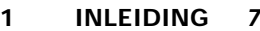

#### **2 INSTALLATIE VAN SCREENSAVER CREATIEF** *9*

**3 DE INTERFACE** *11*

#### **4 MIJN EERSTE SCREENSAVER** *15*

- 4.1 Stap voor stap een screensaver maken *15*
- 4.2 De achtergrond *16*
- 4.3 Tekst toevoegen *17*
- 4.4 Verplaatsen en verwijderen van objecten *20*
- 4.5 Een plaatje met effect *21*
- 4.6 Een animatie met geluid *24*

#### **5 EEN SCREENSAVER INSTALLEREN** *27*

**6 EEN SCREENSAVER VERSPREIDEN** *29*

**REGISTER** *31*

# **1 INLEIDING**

Met de aanschaf van *Screensaver Creatief* bent u in het bezit gekomen van een pakket waarmee het maken van een persoonlijke screensaver een fluitje van een cent is. Maak gebruik van de vele meegeleverde plaatjes, geluiden en animaties en laat uw creativiteit de vrije loop! Deze handleiding bevat stap-voor-stap-informatie over het installeren en gebruik van *Screensaver Creatief*. Lees deze handleiding rustig door en uw eerste screensaver is over enkele minuten een feit.

*7*

# **2 INSTALLATIE VAN SCREENSAVER CREATIEF**

Installatie van *Screensaver Creatief* onder Windows 95 is zeer eenvoudig. Voer onderstaande stappen uit en u kunt snel aan het werk.

**!** *Belangrijk!* Het is verstandig om voor installatie van dit programma alle andere programma's *af te sluiten*. Zo voorkomt u dat er gegevens verloren gaan als er een probleem optreedt tijdens de installatie.

- ä Klik op *Start* en ga naar de menuoptie *Uitvoeren*.
- ä Typ in het dialoogvenster *Uitvoeren* het volgende in: D:\SETUP.EXE, waarbij D de schijfletter van uw cd-rom-speler is. Er volgt een venster met algemene informatie. Klik op *Volgende* als u deze gelezen heeft.
- ä Het volgende venster bevat de gebruikerslicentie, waarin de voorwaarden vermeld staan waaronder u *Screensaver Creatief* mag gebruiken. Lees deze door en klik op *Ja* als u deze voorwaarden accepteert.
- ä Door op *Nee* klikken stopt u de installatie.
- ä Voer nu uw naam en uw bedrijfsnaam in. Klik op *Volgende* als u alles ingevuld heeft.
- Er zijn twee manier om het programma te installeren:
	- *Compact*: vereist 6 Mb ruimte op uw vaste schijf. Om het programma te kunnen draaien dient u echter wel altijd de cd in uw cd-rom-speler te plaatsen!
	- *Volledig*: vereist 80 Mb ruimte op uw vaste schijf.

Selecteer een van beide opties en klik op *Volgende*.

ä U kunt nu eventueel de installatiedirectory veranderen door op *Bladeren* te klikken. Klik tweemaal op *Volgende* om de daadwerkelijke installatie te starten; alle bestanden worden gekopieerd.

ä De installatie is nu voltooid. Klik op *Voltooien* om het installatieprogramma af te sluiten. Op uw startbalk is in de groep *Programma's* de folder *TLC Domus* aangemaakt. Selectie van *Screensaver Creatief* start het programma.

#### **Verwijderen van Screensaver Creatief**

Selecteer *Uninstall Screensaver Creatief*, te vinden op de startbalk in de folder *Programma's/TLC Domus*. Klik op *Ja* om met deïnstallatie te beginnen; alle bestanden worden nu verwijderd.

Klik op *Voltooien*; het programma is daarna volledig van uw systeem verwijderd.

## **3 DE INTERFACE**

*Screensaver Creatief* heeft een speciale vormgeving om het gebruik voor u eenvoudig en interessant te houden. U zult zien dat u met deze interface snel leert omgaan, zodat u snel kunt beginnen met het maken van uw eerste screensaver.

Na het opstarten van *Screensaver Creatief* ziet u het scherm verschijnen dat hier afgebeeld staat. De functies die u het meest zult gebruiken zijn beschikbaar op de verticale balk links op het venster. Door op een icoon (een afbeelding) te klikken met uw linkermuisknop kiest u uit de geboden functies. U zult merken dat niet alle functies beschikbaar zijn, omdat u ze op dit moment nog niet nodig heeft.

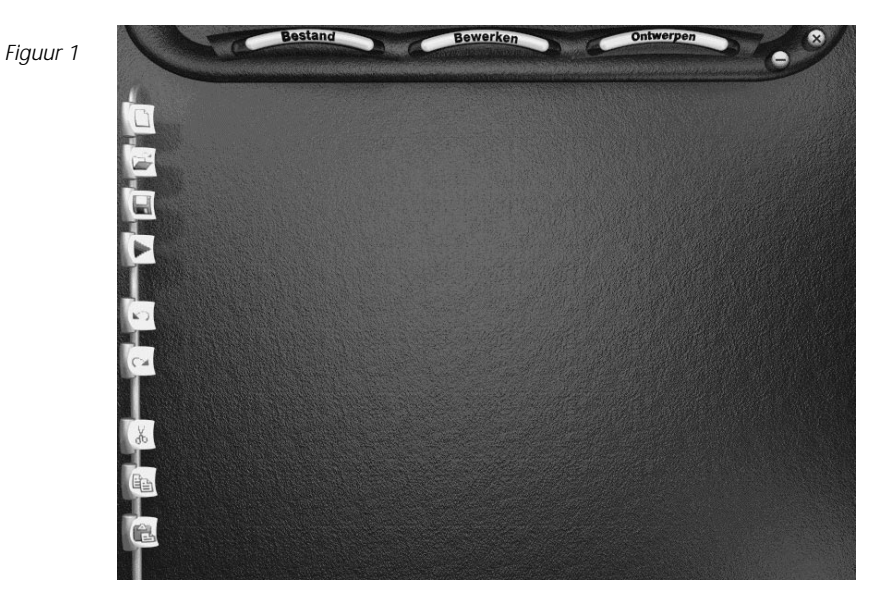

Hieronder vindt u een overzicht van alle getoonde iconen. Indien u termen ziet die u onbekend voorkomen, schrik dan niet, verderop in

deze handleiding worden alle begrippen uitgelegd. U kunt dit overzicht dan gebruiken als naslag.

- $\Box$ een nieuw screensaverproject openen
- E een bestaand screensaverproject openen
- G het huidige screensaverproject opslaan
- E de screensaver afspelen (*bekijken*)
- $\mathbb{C}$ de laatste actie ongedaan maken (*herstel*)
- $\sqrt{2}$ het geselecteerde object knippen en plaatsen op het klembord
- $\sqrt{2}$ de laatste actie opnieuw uitvoeren na een herstelactie
	- het geselecteerde object kopiëren naar het klembord

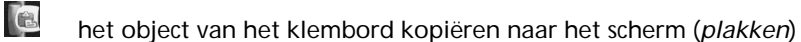

Boven in het scherm ziet u drie geelgekleurde knoppen. Door met uw linkermuisknop op een van deze knoppen te klikken verschijnt er een menu.

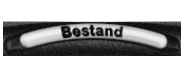

Klikt u bijvoorbeeld eens op de *Bestand*-knop. Het volgende menu verschijnt op het scherm:

*Figuur 2: Het Bestandmenu*

Tea

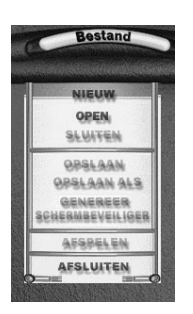

#### *3 De interface*

Nu bekijken we het net geopende menu. Zoals u ziet zijn er een aantal bekende termen, zoals *Nieuw* en *Open*. Dit zijn dezelfde functies als die we net bij de iconen zagen. Een aantal functies in het menu zijn grijsgekleurd, dat betekent dat u deze op dit moment niet kunt gebruiken. We sluiten het menu door buiten het menuvenster te klikken. De overige twee menuknoppen laten we nu nog even achterwege.

Ten slotte zien we rechtsboven in het scherm nog twee kleine ronde knopjes.

 $\bullet$ 

Verklein *Screensaver Creatief*. U activeert het venster weer door in de startbalk van Windows 95 op het *Screensaver Creatief*-icoon te klikken

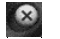

Sluit *Screensaver Creatief*.

U bent nu voldoende op de hoogte van de interface van *Screensaver Creatief*. Het is de hoogste tijd om uw eerste screensaver te maken!

# **4 MIJN EERSTE SCREENSAVER**

In dit hoofdstuk leert u stap voor stap om uw eerste screensaver te maken. Indien u de aanwijzingen goed volgt, ziet u binnen enkele minuten het resultaat. Maakt u een vergissing? Geen nood, klik op de *Herstel*-knop. Mocht het echt niet lukken, begin dan gewoon opnieuw bij de eerste stap. Als *Screensaver Creatief* u daarbij vraagt om de veranderingen op te slaan, dan klikt u op de *Nee*-knop.

## **4.1 Stap voor stap een screensaver maken**

Om u in korte tijd de vele mogelijkheden van *Screensaver Creatief* te laten zien, gaan we de screensaver maken die u hier ziet. Deze bevat alle onderdelen die u vaak zult gebruiken: tekst, een plaatje waaraan een aantal effecten gekoppeld zijn, een animatie met geluid.

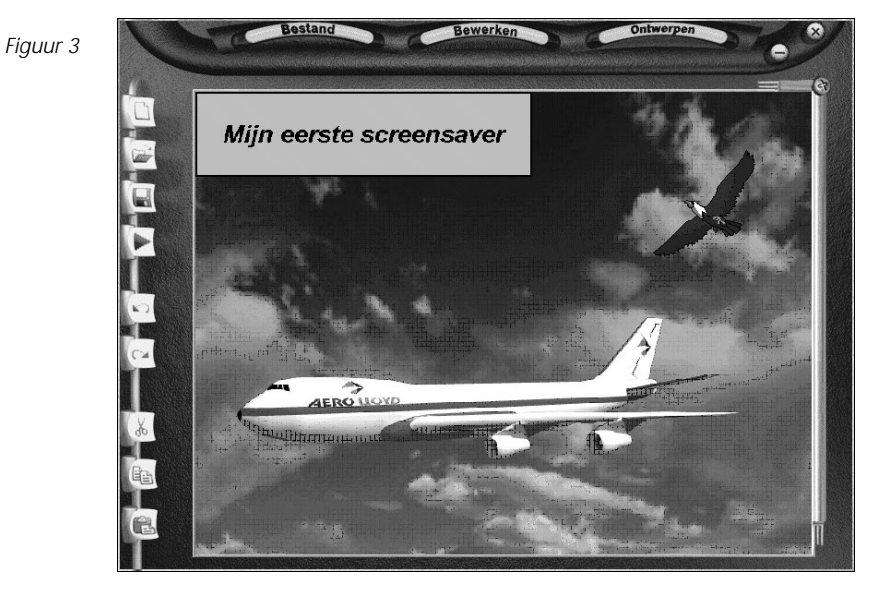

*15*

Van al deze onderdelen zullen we laten zien hoe u ze kunt gebruiken. Het is uiteraard geen verplichting ons voorbeeld na te maken; kies vooral uw eigen plaatjes, animatie en geluiden uit. Het wordt tenslotte uw eerste screensaver!

### **4.2 De achtergrond**

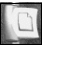

*Stap 1.* Klik op het *Nieuw*-ikoon. Op de desktop verschijnt een blanco rechthoek. Dit is het *werkvlak* waarbinnen de screensaver gemaakt gaat worden. Dat dit werkvlak kleiner is dan uw scherm is geen probleem; bij het opslaan zal *Screensaver Creatief* de screensaver automatisch in de juiste grootte bewaren.

Een screensaver bestaat uit een aantal elementen. Het eerste element dat we gaan toevoegen is een achtergrond.

*Stap 2.* Klik op de *Ontwerpen*-knop. Door *Bibliotheken* te selecteren komt u in een submenu terecht waar u achtergronden, cliparts, animaties en geluiden kunt selecteren.

*Figuur 4: Het submenu Bibliotheken*

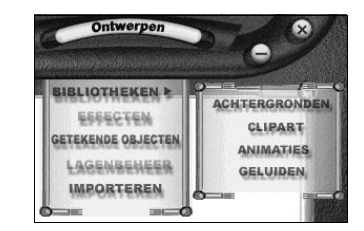

*Stap 3.* Klik op *Achtergronden.* We komen terecht in de keuzelijst *Achtergronden*, waar we het plaatje voor de achtergrond kunnen uitzoeken. Alle achtergronden worden vermeld. Met de twee gele knoppen, aan de rechterkant van het menu, kunt u door de lijst bewegen. De onderste knop brengt ons verder naar beneden in de lijst, terwijl de bovenste knop u weer terugbrengt. Voor ons voorbeeld, uw eerste screensaver, gebruiken we 'Wolken 1' als achtergrond.

#### *4 Mijn eerste screensaver*

*Figuur 5: De keuzelijst Achtergronden*

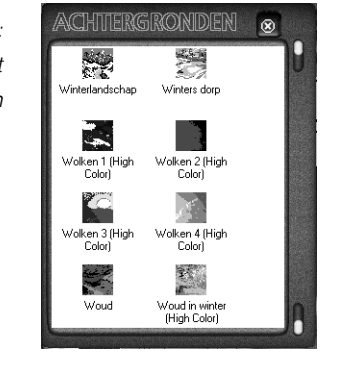

*Stap 4.* Klik met uw muis op 'Wolken 1' en houdt de linkermuisknop ingedrukt. Als alles goed is kunt u het icoon van 'Wolken 1' nu vrij over uw scherm bewegen (de linkermuisknop *niet* loslaten!). Ga met het icoon naar het blanco werkvlak en laat de linkermuisknop los; de achtergrond wordt nu geladen.

Mocht deze achtergrond u niet bevallen, dan kunt u hem vervangen door een ander icoon naar het werkvlak te slapen. De huidige achtergrond wordt dan vervangen.

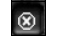

*Stap 5.* De keuzelijst *Achtergronden* hebben we niet langer nodig. Sluit hem af door op de *Sluiten*-knop te drukken.

### **4.3 Tekst toevoegen**

*Screensaver Creatief* biedt u een aantal gereedschappen om uw screensaver een eigen gezicht te geven. In deze stap gaan we simpele tekst toevoegen.

*Stap 1.* Klik op de *Ontwerpen*-knop en selecteer in dit menu de optie *Getekende objecten*. Een aantal knoppen die tekengereedschappen representeren zal nu tevoorschijn komen.

Deze bevat de volgende gereedschappen:

*Figuur 6: Tekengereedschappen*  $\sqrt{N}$ een getekend object selecteren  $\blacktriangle$ een tekst aan de screensaver toevoegen N een rechte lijn trekken  $\overline{\bm{\mathsf{D}}}$ een rechthoek tekenen  $\overline{\circ}$ een veelhoekige figuur tekenen  $\overline{0}$ een ellips tekenen  $\overline{\mathbf{B}}$ een tekst in een rechthoek aan de screensaver toevoegen  $\overline{\Theta}$ een tekst in een ellips aan de screensaver toevoegen *Stap 2.* Selecteer het *Tekst in rechthoek*-gereedschap. *Figuur 7:* **Mijn eerste LUNKLEUR VULKLEUR** *Tekst in* screensaver  $\overline{a}$ *rechthoek* **DIVTP** 

> *Stap 3.* Eerst moet de plaats van de tekst aangegeven worden. Met de muis dient u de linkerbovenhoek van het tekstblok aan te geven. Ga met de muis naar de linkerbovenhoek van het werkvlak en klik.

LETTERTYPE V 3

Lijn

Object

Tekst

#### *4 Mijn eerste screensaver*

Hierop verschijnt het *Tekst*-menu. Bent u niet tevreden over de plaats van de tekst? Dat geeft niet; verderop zullen we laten zien hoe u de tekst alsnog op de juiste plaats kunt zetten.

*Stap 4.* Om tekst in te kunnen voeren dient u vervolgens in het invoervak te klikken. In ons geval willen we de tekst 'Mijn eerste screensaver' op het scherm zetten, dus dat voeren we in.

*Stap 5. Screensaver Creatief* biedt u de mogelijkheid om tekst in allerlei verschillende lettertypen (fonts) af te beelden. Klik op *Lettertype*; u komt in een dialoogvenster terecht dat bijvoorbeeld ook door Word gebruikt wordt. Onze tekst moet goed leesbaar zijn, dus we kiezen als font *Arial*, als stijl *Bold Italic* en als grootte *24 punts*. We sluiten het menu af door op *OK* te klikken. U kunt het resultaat meteen zien; *Screensaver Creatief* laat de tekst zien zoals deze op het scherm komt.

Omdat kale tekst een beetje saai is, besluiten we deze te voorzien van grijze achtergrond met zwarte omlijning.

*Stap 6.* Klik op het witte vlak boven *Vulkleur*. Er verschijnt nu een keuzelijst waarin u de achtergrondkleur kunt selecteren. Selecteer de grijze kleur en klik op *OK* om de keuzelijst te sluiten.

*Stap 7.* Om de achtergrond te kunnen zien dient u aan te geven dat deze niet transparant is. Klik daarvoor op de knop *Geen*.

*Stap 8.* De kleur voor de omlijning is zwart. Aangezien deze goed staat ingesteld (zie het vlak boven *Lijnkleur*) laten we deze staan. Wilt u deze veranderen, klik dan dit vlak aan en selecteer (net als bij stap 6) een ander kleur. De lijndikte van omlijning is echter te dun. Klik op het vlak boven *Dikte* en typ '2' in.

 $\overline{\mathbf{v}}$ 

*Stap 9.* We zijn klaar met de tekst. Klik op de *OK*-knop om verder te gaan. Het resultaat staat in figuur 8.

*Figuur 8: Tekst in rechthoek; het resultaat*

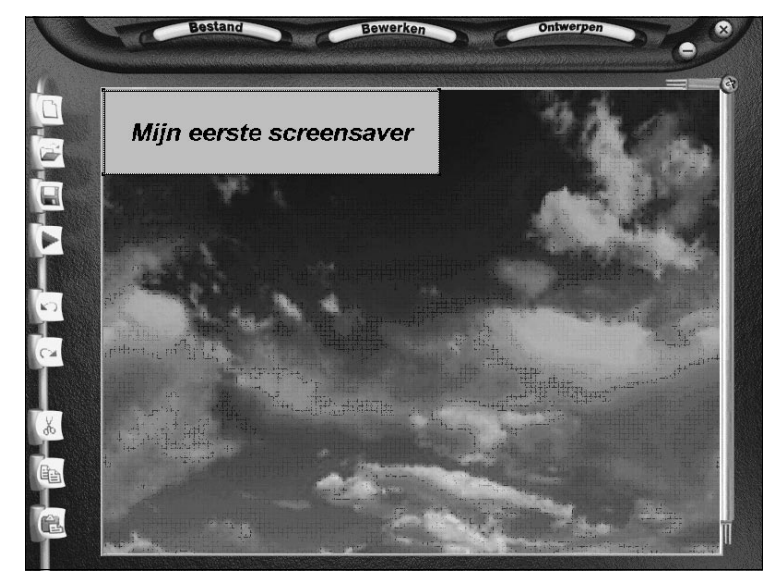

## **4.4 Verplaatsen en verwijderen van objecten**

Het kan natuurlijk altijd gebeuren dat u een fout maakt of ontevreden bent. Daarom laten we hier zien hoe u al getekende objecten kunt veranderen. U heeft hiervoor de tekengereedschappen nodig. Kies hiervoor in het menu *Ontwerpen* weer *Getekende objecten*.

*Stap 1.* Selecteer het *Selectie*-gereedschap.

*Stap 2.* Klik op het object dat u wilt bewerken. Een geselecteerd object kunt u herkennen aan de gestippelde rand die eromheen getekend wordt. U kunt het object nu over het werkvlak slepen. (Houd wel de linkermuisknop ingedrukt!)

*Stap 3.* Om het object te verwijderen moet u de Del-toets indrukken. U kunt deze actie ongedaan maken door op de Herstel-knop te drukken.

*4 Mijn eerste screensaver*

## **4.5 Een plaatje met effect**

In deze stap gaan we iets toevoegen in de lege wolkenlucht.

*Stap 1.* Sluit *Getekende objecten* af door op *Sluiten* te klikken.

*Stap 2.* Klik op de *Ontwerpen*-knop en selecteer via het *Bibliotheken*submenu de optie *Clipart*. Er verschijnt nu een lijst met meegeleverde plaatjes. Boven in de lijst staat een icoon met daaronder de tekst 'Adelaar'. Selecteer het icoon en sleep deze naar het werkvlak. Er verschijnt nu een vierkant met daarin een getekende adelaar. Door het vierkant te selecteren kunt u het overal op het werkvlak plaatsen. Sleep nu de adelaar naar de rechterbovenhoek van de screensaver.

*Figuur 9: Clipartvoorbeeld*

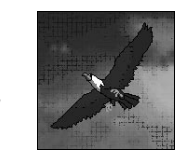

*Figuur 10: Clipart is toegevoegd*

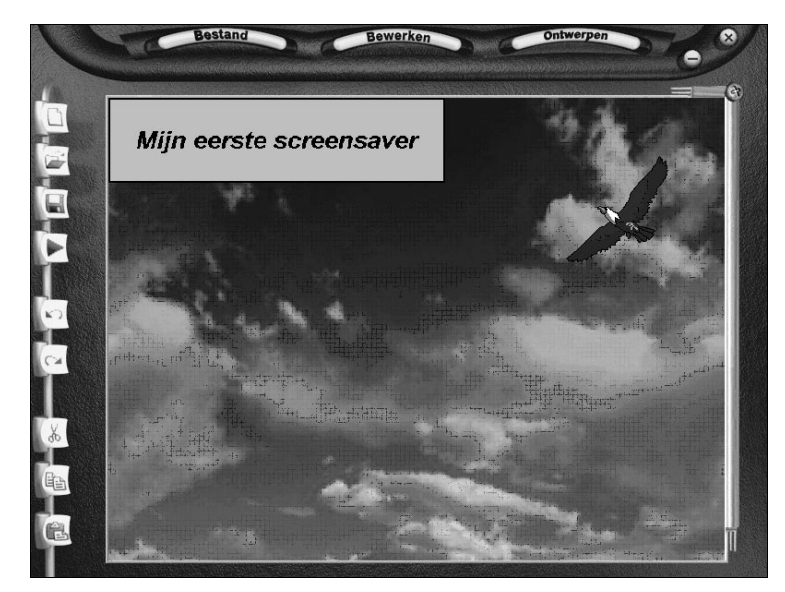

*Screensaver Creatief* bevat een collectie effecten die aan eenvoudige plaatjes gekoppeld kunnen worden, om zodoende op zeer eenvoudige wijze leuke animaties te maken.

*Stap 3.* Klik op de *Ontwerpen*-knop en selecteer *Lagenbeheer*.

Het venster dat nu tevoorschijn komt ziet er ingewikkeld uit; schijn bedriegt echter. De linkerlijst bevat alle objecten die we tot nu toe gemaakt hebben (een tekstbox en de adelaar). In het *Effecten*-blok staan de effecten die we in de volgende stappen aan de adelaar gaan toevoegen.

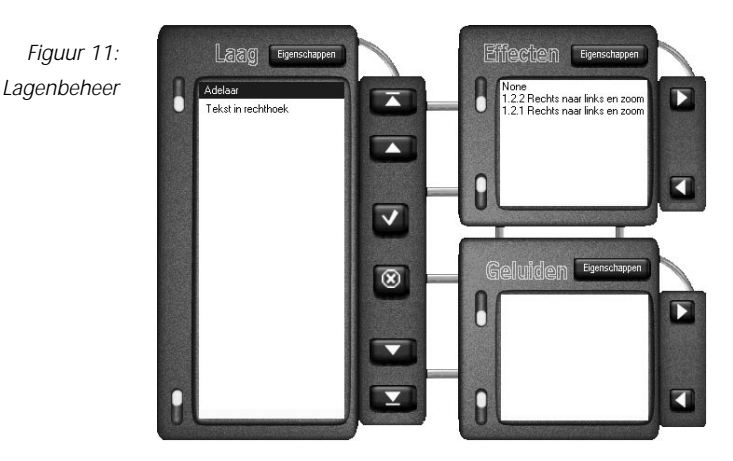

*Stap 4.* Selecteer onder *Laag* het object 'Adelaar'.

*Stap 5.* Selecteer onder *Effecten* het effect *Geen*. Klik vervolgens op *Verwijderen van het geselecteerde effect.*

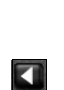

 $\mathbf{D}$ 

*Stap 6.* Klik op *Koppel effect aan object*. Hierna wordt een lijst getoond met alle beschikbare effecten.

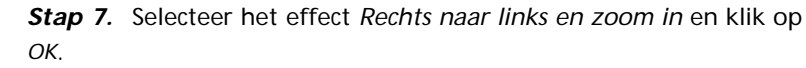

*4 Mijn eerste screensaver*

*Stap 8.* In het nu getoonde venster kunt u het effect 'afregelen'. Vul boven *Aantal frames* de waarde 10 in en klik vervolgens op *OK.*

Effecten kunnen in *Screensaver Creatief* gestapeld worden, dat wil zeggen: na afloop van het ene effect wordt een volgend effect gestart. Onze adelaar vliegt op dit moment slechts het scherm uit; we laten hem nu terugkomen.

*Stap 9.* Klik nogmaals op *Koppel effect aan object* en kies vervolgens het *Rechts naar links en zoom uit-*effect. Sluit de lijst af door op *OK* te klikken.

*Stap 10.* Vul in het volgende menu wederom de waarde 10 in bij *Aantal frames*, en klik op *OK*. Sluit vervolgens het lagenbeheer af door nogmaals op *OK* te klikken.

*Stap 11. Screensaver Creatief* biedt u de mogelijkheid om het resultaat van uw werk te bekijken zonder dat daarvoor de screensaver onder Windows geïnstalleerd hoeft te worden. Klik op de *Bestand*-knop en vervolgens op *Afspelen*; hierna zal een 'afstandsbediening' op het scherm komen. Door op de *Play*-knop te drukken start u de screensaver. U kunt tevens de animatie stoppen of pauzeren. Om verder te werken aan de screensaver moet u de *Sluiten*-knop aanklikken.

*Figuur 12: 'Afstandsbediening' voor afspelen*

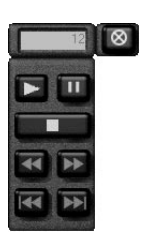

## **4.6 Een animatie met geluid**

Als laatste gaan we een simpele animatie toevoegen. Om het geheel nog wat smeuïger te maken voorzien we de gekozen animatie van geluid.

*Stap 1.* Klik op de *Ontwerpen*-knop en selecteer via het *Bibliotheken*submenu de optie *Animaties*. Hierop zal een lijst met animaties getoond worden. Onder aan deze lijst staan een aantal animaties van vliegtuigen.

*Stap 2.* Net als in het *Achtergronden*-menu kan met de gele knoppen door de lijst bewogen worden. Gebruik de onderste knop tot u een icoon met daaronder 'Vliegtuig 2' ziet verschijnen. Selecteer 'Vliegtuig 2' en sleep het icoon naar het werkvlak. U kunt, net als bij plaatjes, de animatie over het werkvlak slepen tot hij op de juiste plaats staat.

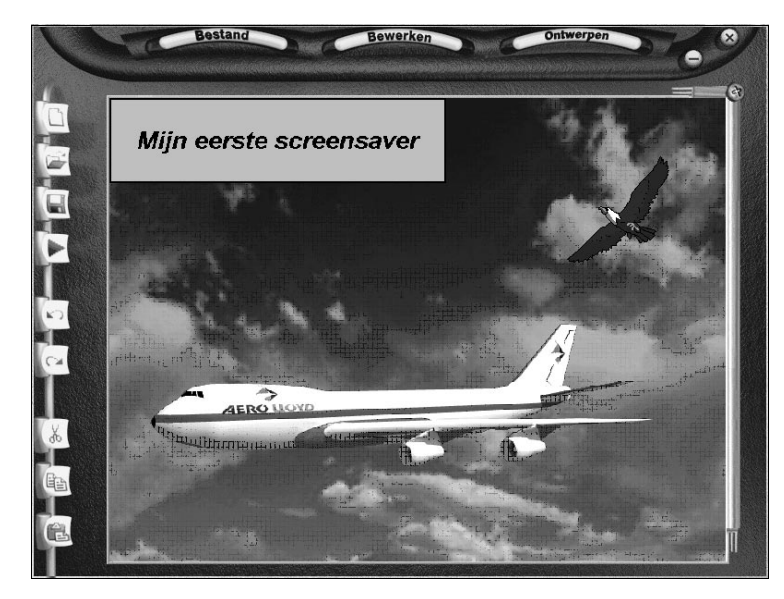

*Figuur 13: Animatie toegevoegd*

*4 Mijn eerste screensaver*

*Stap 3.* Voor het toevoegen van geluid hebben we wederom het lagenbeheer nodig. Klik op de *Ontwerpen*-knop en selecteer *Lagenbeheer*.

*Stap 4.* Selecteer onder *Laag* het object 'Vliegtuig 2' en vervolgens onder *Geluiden* de optie *Koppel nog een geluid aan het geselecteerde effect*, hierop verschijnt de lijst met beschikbare geluidsfragmenten.

*Figuur 14: Lijst met geluidsfragmenten*

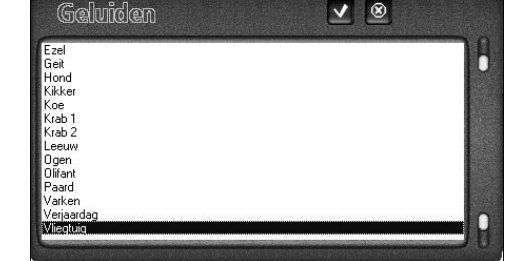

*Stap 5.* Selecteer het geluid 'Vliegtuig' en sluit de lijst af met *OK.*

*Stap 6.* Ook het geluid moet afgeregeld worden. Vul bij *Eerste frame* de waarde 0 in en bij *Laatste frame* de waarde 30. Het geluid staat nu onder de volledige animatie.

Bekijk (en beluister) nu het resultaat van enkele minuten werk!

# **5 EEN SCREENSAVER INSTALLEREN**

Het is uiteindelijk natuurlijk de bedoeling dat uw zelfgemaakte screensaver gestart wordt als uw computer een tijdje ongebruikt aangestaan heeft. In dit gedeelte van de handleiding zal stap voor stap uitgelegd worden hoe de net gemaakte screensaver onder Windows 95 geïnstalleerd moet worden.

**Stap 1.** Het is verstandig om de vruchten van ons werk eerst op te slaan. Druk op het *Opslaan*-icoon en geef uw eerste screensaver een naam. Sluit af met *OK*.

*Stap 2.* Klik op de *Bestand*-knop en selecteer de optie *Genereer schermbeveiliger*.

Om de screensaver te kunnen gebruiken dient deze in uw Windowssysteemdirectory opgeslagen te worden. Klik op *OK* om de waarschuwing te laten verdwijnen (deze zal overigens slechts eenmaal getoond worden). Geef uw screensaver een naam en klik vervolgens op *OK*.

*Figuur 15: Screensaver opslaan in Windowssysteemdirectory*

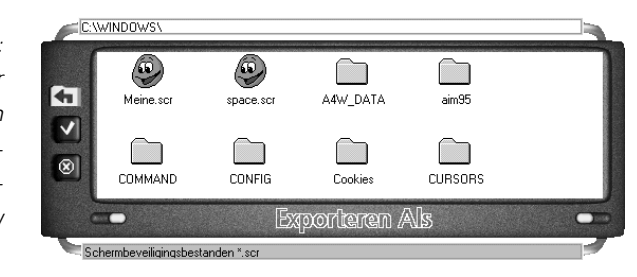

*Stap 3.* Verklein *Screensaver Creatief* door linksbovenin op de *Verklein*-knop te klikken.

*Stap 4.* Klik op uw bureaublad *Configuratiescherm* aan en vervolgens *Beeldscherm*. Door het tabblad *Schermbeveiliging* te kiezen kunt u de screensaver die Windows gebruikt veranderen.

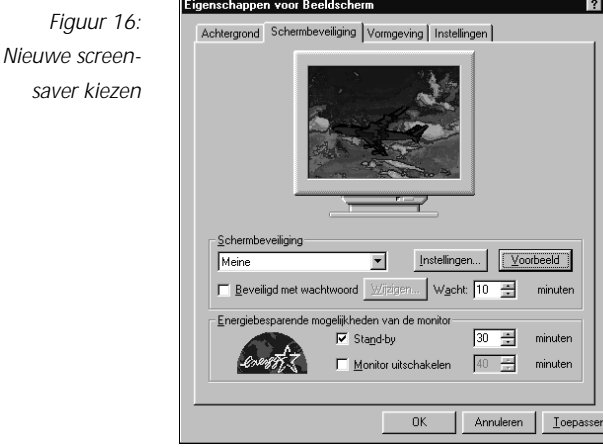

*Stap 5.* Alle beschikbare screensavers staan in de lijst vlak onder de kop *Schermbeveiliging*. Ontbreekt de naam van de door u opgeslagen screensaver? Dan is de screensaver niet opgeslagen in uw systeemdirectory. Ga terug naar stap 2 en verander de directory waar de screensaver wordt opgeslagen.

Klik op *Voorbeeld* als u de screensaver op volle grootte wilt zien. Als u tevreden bent met de instellingen, klik dan op *OK*; uw screensaver is nu geïnstalleerd.

# **6 EEN SCREENSAVER VERSPREIDEN**

Het is altijd leuk om een familielid of kennis te verblijden met uw zelfgemaakte screensaver. In dit gedeelte van deze handleiding wordt uitgelegd hoe u dat voor elkaar krijgt. Zoals u gezien hebt, zijn er twee manieren om een screensaver te bewaren. Ten eerst via *Opslaan*; de screensaver wordt bewaard in een voor *Screensaver Creatief* specifiek bestand. En ten tweede via *Genereer Schermbeveiliger* (zie hoofdstuk 5). Een via de tweede wijze gegenereerde screensaver kan probleemloos op elk Windows 95-systeem geïnstalleerd worden.

**Stap 1.** Start de Windows Verkenner.

*Stap 2.* Het bestand dat we willen kopiëren staat in de Windowssysteemdirectory; dit zal meestal C:\WINDOWS zijn. Als u bij de optie *Genereer Schermbeveiliger* de naam EERSTE hebt opgegeven, dan is uw screensaver bewaard als EERSTE.SCR. Dit is het bestand dat gekopieerd moet worden. Selecteer het bestand door erop te klikken.

*Stap 3.* Ga naar het menu *Bewerken* en selecteer de optie *Kopiëren*.

*Stap 4.* Selecteer vervolgens de diskette waar het bestand *naartoe* gekopieerd moet worden door hem aan te klikken.

*Stap 5.* Ga weer naar het menu *Bewerken* en selecteer de optie *Plakken*. Uw screensaver wordt nu gekopieerd.

**Stap 6.** Om de screensaver op een ander systeem te installeren dient u hem van diskette naar de Windows-systeemdirectory te kopiëren. Zie verder hoofdstuk 5.

## **REGISTER**

achtergrond *16*

- selecteren *17*
- transparant *19*
- van tekst *19*
- vervangen *17*
- Achtergronden
- keuzelijst *16*
- keuzelijst sluiten *17* afspelen
- onder Windows *28*
- pauzeren *23*
- screensaver *12, 23*
- stoppen *23*
- animatie *16, 22*
- inzoomen *22*
- richting *22*
- toevoegen *24*
- voorzien van geluid *24*
- Animaties, menuoptie *24*

bekijken van screensaver *12* – binnen programma *23* bewerken, bestaande screensaver *12* Bibliotheken, submenu *16*

#### clipart *16*

- menuoptie *21*
- selecteren *21*

#### effect

- aan object koppelen *22*
- aantal malen *23*
- stapelen *23*
- verwijderen *22*
- effecten aan plaatjes toevoegen *22*
- ellips *18*

#### font *19*

gebruikerslicentie *9*

- geluid *16, 24*
- aan effect koppelen *25*
- afregelen *25*
- getekend object, selecteren *18* Getekende objecten, menu
	- optie *17*

#### herstellen

- ongedaan maken *12*
- situatie voor laatste
- actie *12, 15*
- verwijderd object *20*

iconen, links op scherm *11* installatie *9*

- compact *9*
- screensaver *27*
- volledig *9*

installatiedirectory *9* interface *11* knippen, geselecteerd object *12* knoppen, boven in het scherm *12* kopiëren – geselecteerd object *12* – screensaver *29* lagenbeheer *22, 25* lettertype *19* lijndikte *19* lijnkleur *19* menu's *12* menu, sluiten *13* menuopties, grijs *13* nieuwe screensaver maken *12, 16* object – selecteren *20* – verplaatsen *20* – verwijderen *20* omlijning, kleur *19* ongedaan maken – laatste actie *12, 15* – verwijderen *20* Ontwerpen-knop *16 – 17* opnieuw uitvoeren, na herstellen *12* opslaan *12* plakken, vanaf klembord *12* rechte lijn *18* rechthoek *18* sluiten, programma *13* tekengereedschap *17* tekst – achtergrond *19* – font *19* – grootte *19* – in ellips *18* – in rechthoek *18* – invoeren *19* – lettertype *19* – omlijning *19* – plaats aangeven *18* – stijl *19* – toevoegen *17 – 18* Tekst, menu *19* uninstall *10* vasteschijfruimte, benodigde *9* veelhoek *18* verkleinen, programmavenster *13* verwijderen, programma *10* vulkleur *19* werkvlak *16*